# Statistická deskripce diskrétní veličiny

Stručný návod pomocí Excelu

### Absolutní četnosti

- V buňkách B2 až B21 zaznamenány popořadě výsledky 20 hodů kostkou
- Do buněk E4 až E9 připravit hodnoty rozlišovaných číselných kategorií (1 – 6)
- Označit buňky F4 až F9, zadat příkaz dle obr.

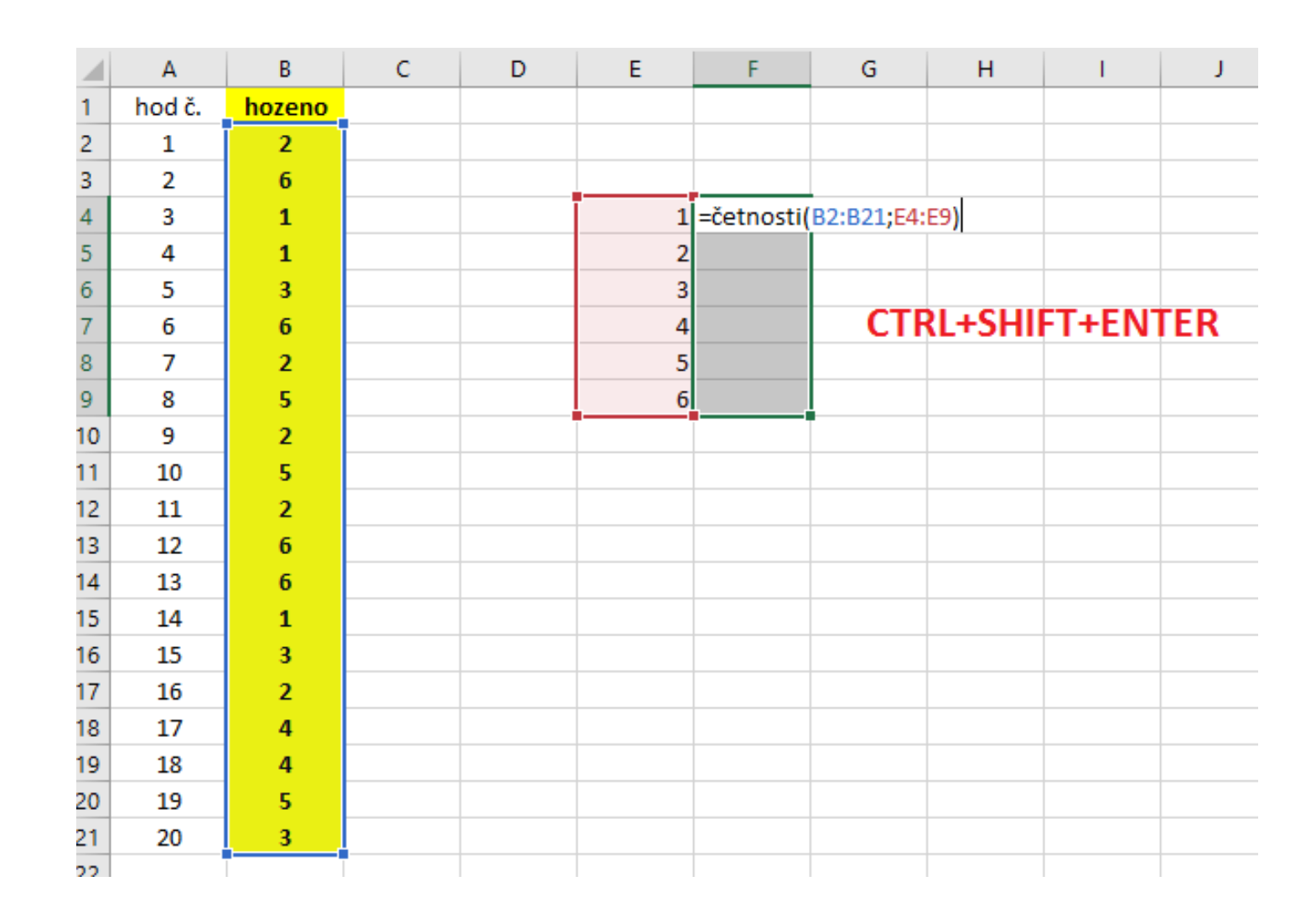

### Absolutní četnosti

- Která kategorie představovala modus?
- Doplnit kontrolní součet, viz obr.

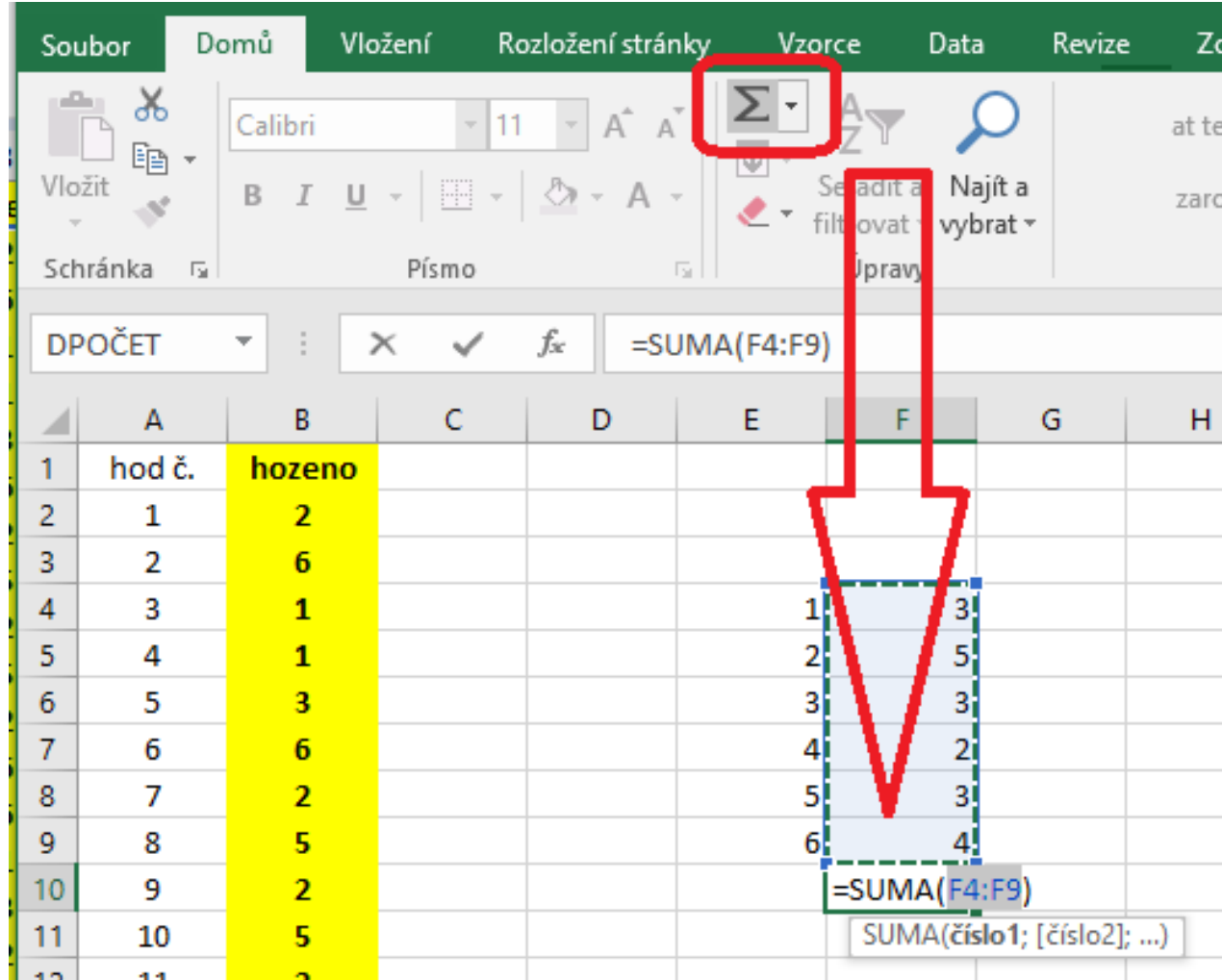

### Relativní četnosti

- Připravit vzorec pro první kategorii, využít absolutní odkaz (zámek pomocí \$)
- Překopírovat do dalších řádků (kategorií)
- I zde doplnit kontrolní součet

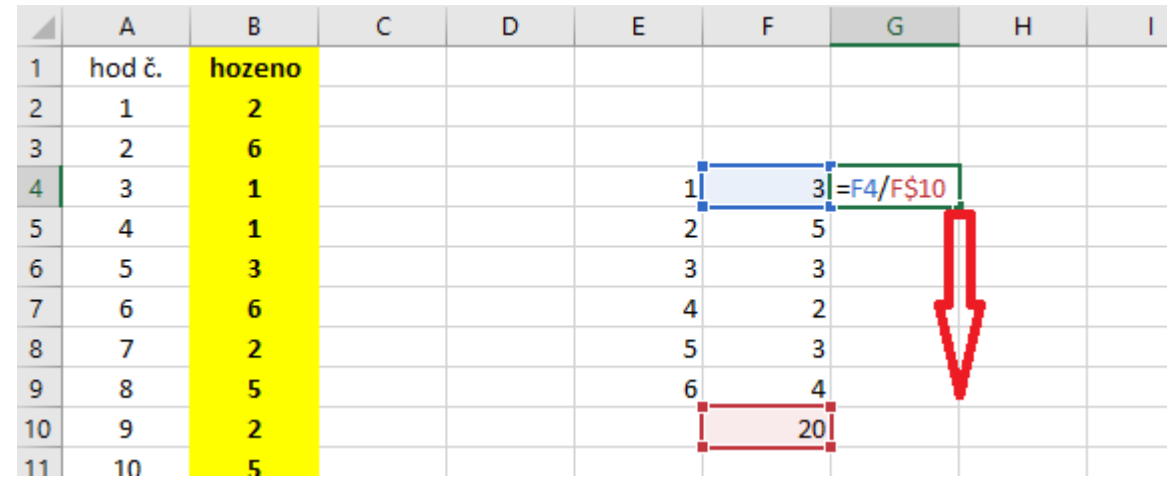

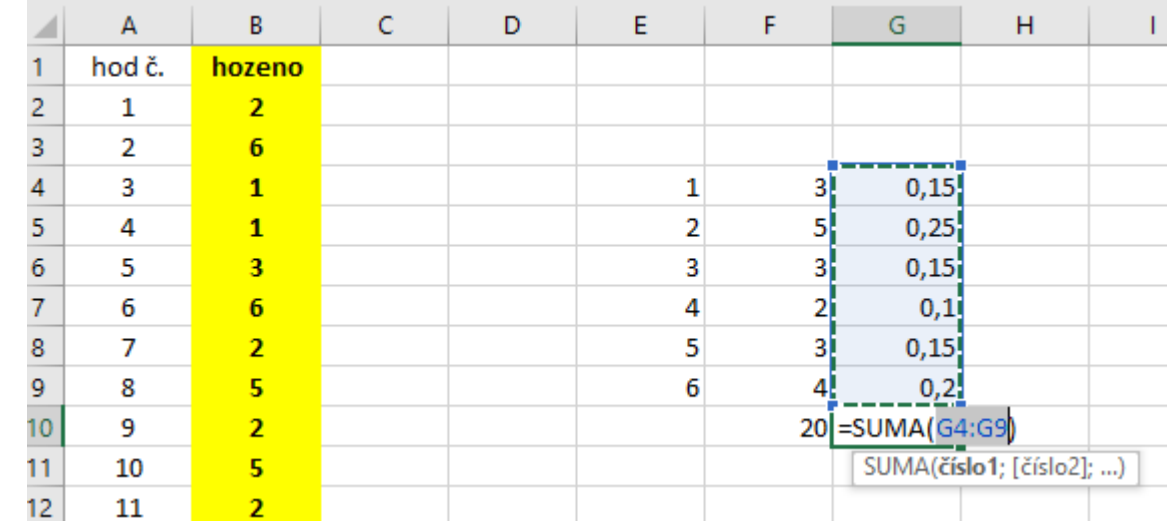

### Kumulované absolutní četnosti

- V první kategorii jde o "obyčejnou" (nekumulovanou) četnost z buňky F4 (hodnotu vložit odkazem na ni, viz horní obr.)
- V dalších kategoriích využít tzv. rekurentní vztah: připravit pro druhou kategorii (viz dolní obr.) a poté překopírovat do zbylých řádků (kategorií)

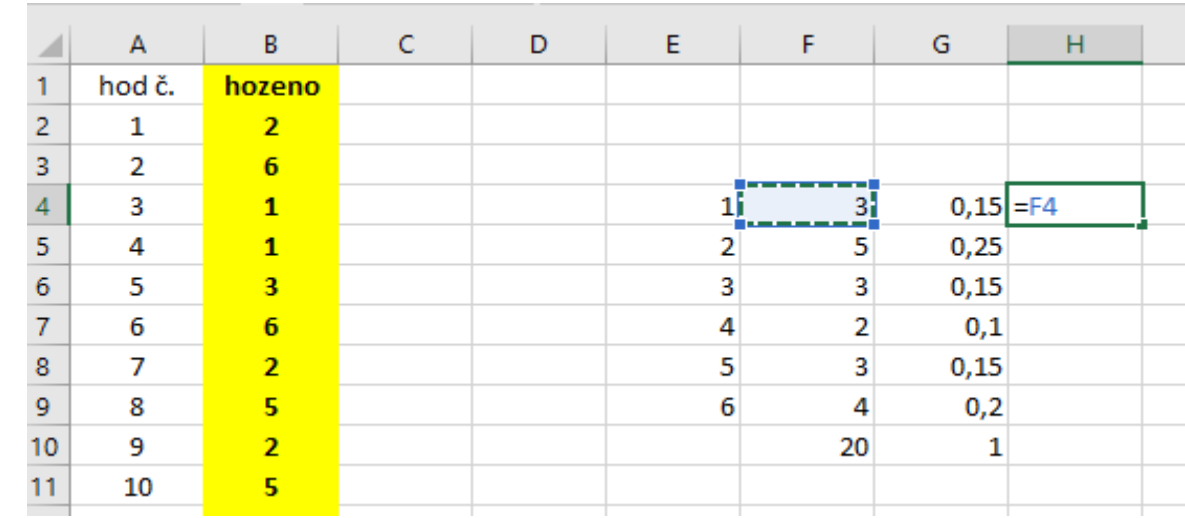

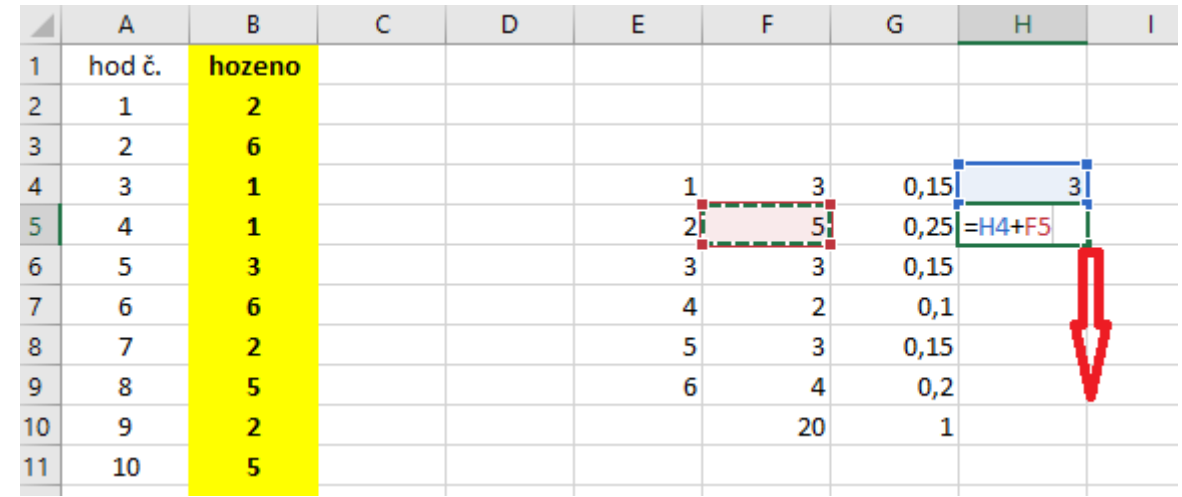

#### Kumulované relativní četnosti

- Princip stejný jako v předešlém, stačí vzorce ze všech buněk ve sloupci H překopírovat (viz horní obr.)
- U relativních četností (oba typy) možno hodnoty převést na % (viz dolní obr.)

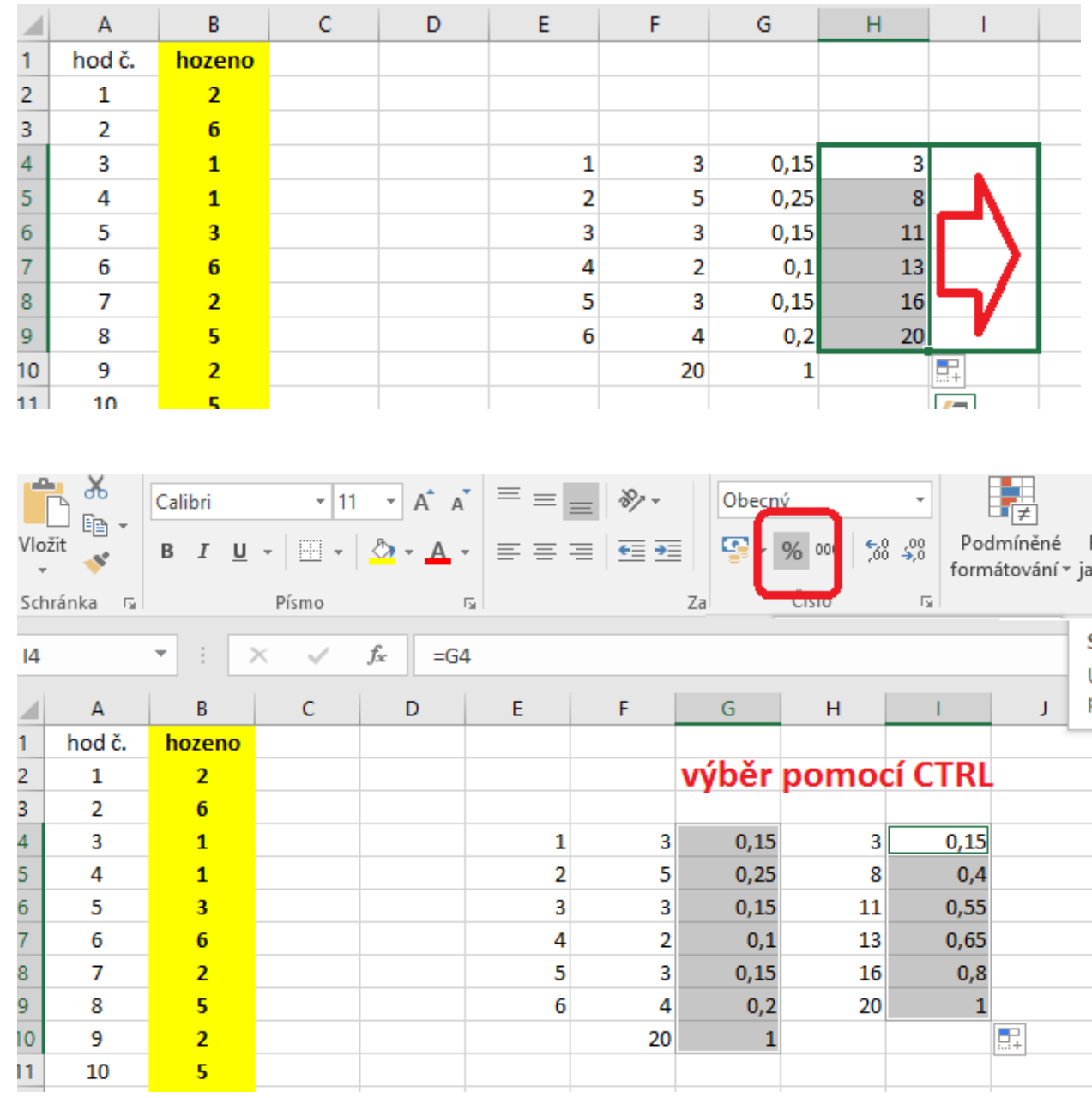

### Aritmetický průměr (prostý tvar)

• Výpočet z původních hodnot (viz obr.)

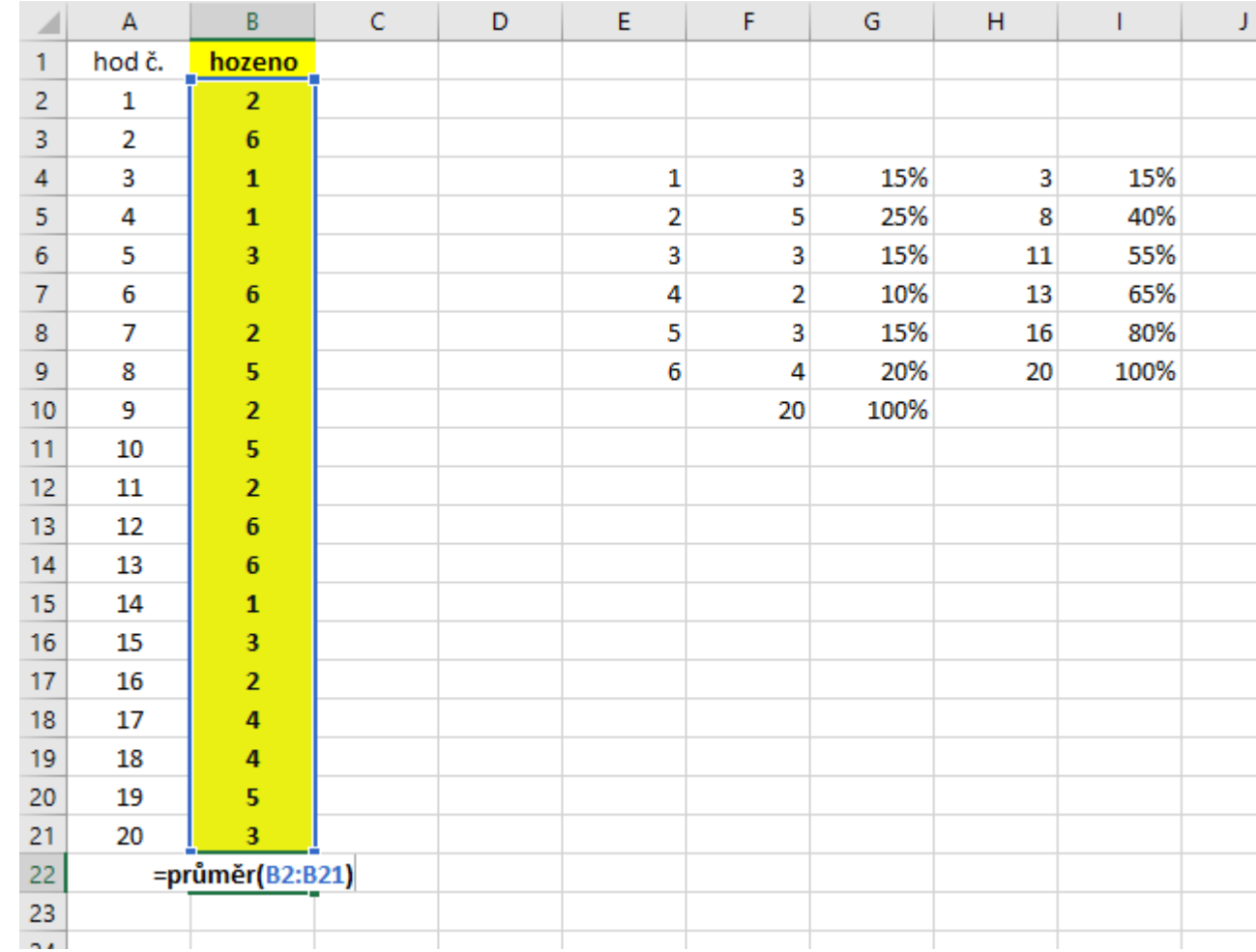

## Aritmetický průměr (vážený tvar)

- Výpočet z tabulky četností: připravíme u první kategorie součin typu x<sub>i</sub>\*n<sub>i</sub> (viz obr.)
- Připravený vzorec kopírujeme do dalších řádků (kategorií)

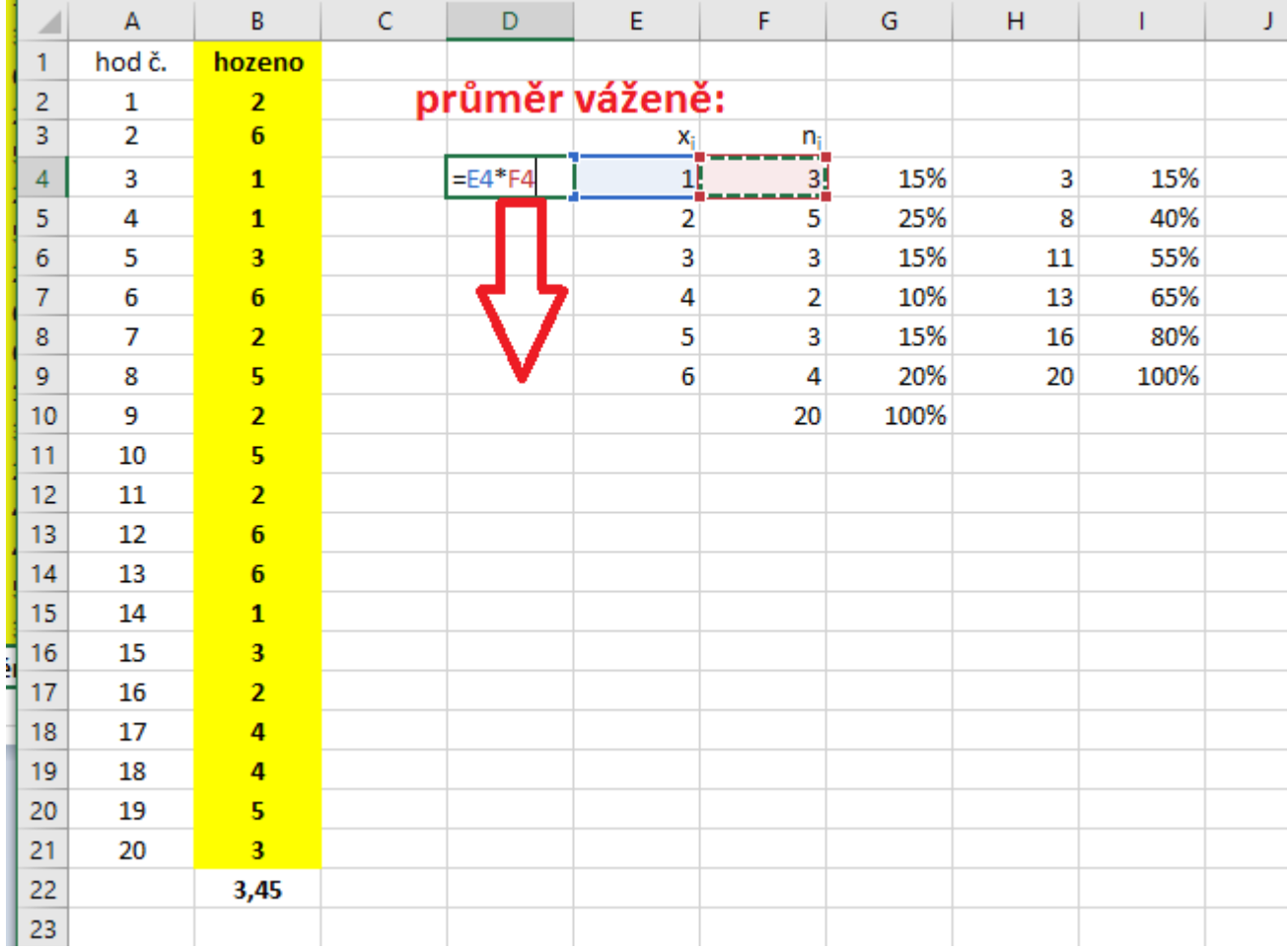

## Aritmetický průměr (vážený tvar)

• Spočteme úhrn, vyjde zde 69 (viz obr.)

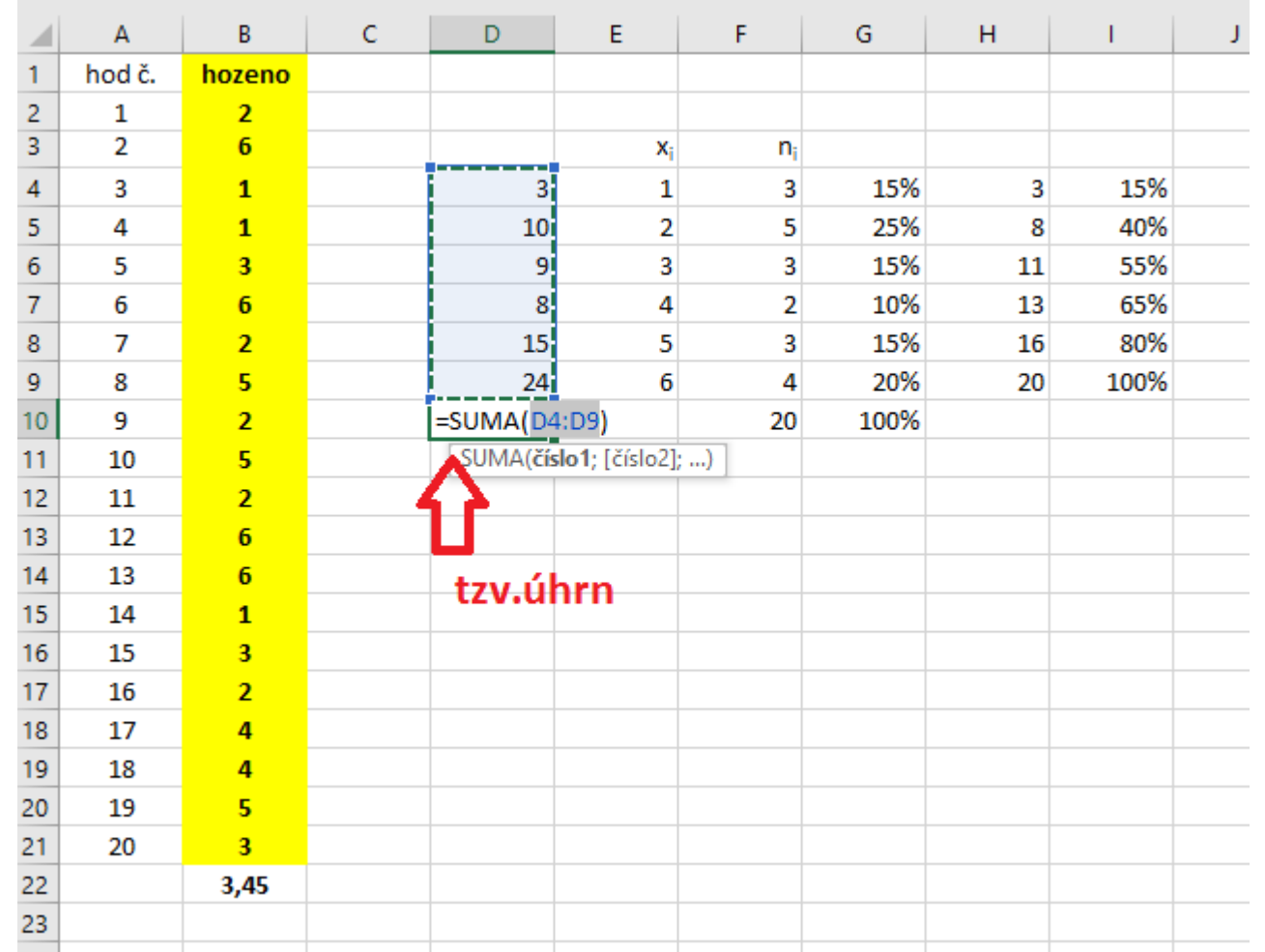

## Aritmetický průměr (vážený tvar)

• Vydělíme úhrn 69 rozsahem n=20 (viz obr.)

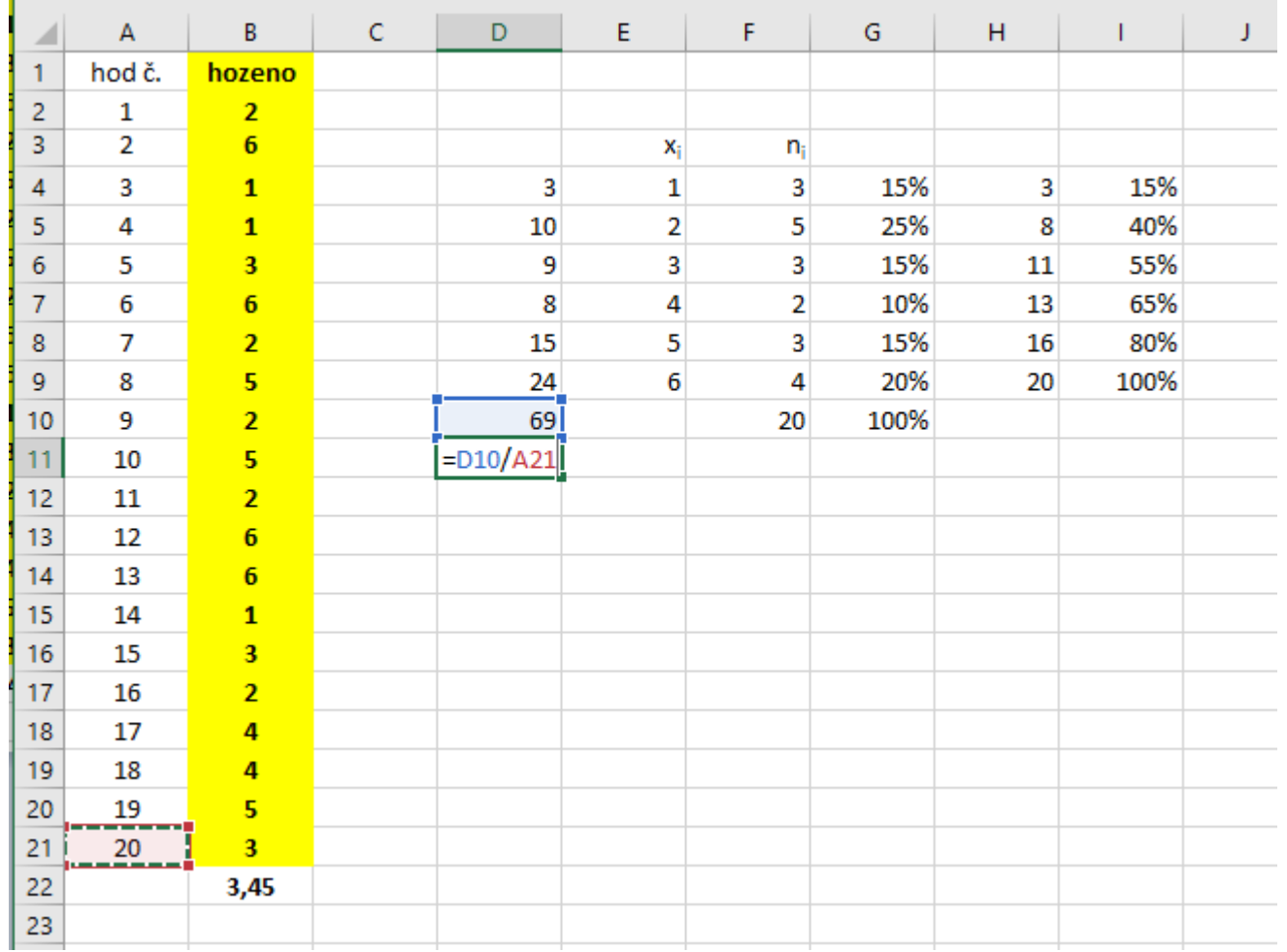

#### Medián

• Určení přímo z dat, která v Excelu není ani předem nutno třídit (viz obr.), zde má hodnotu 3

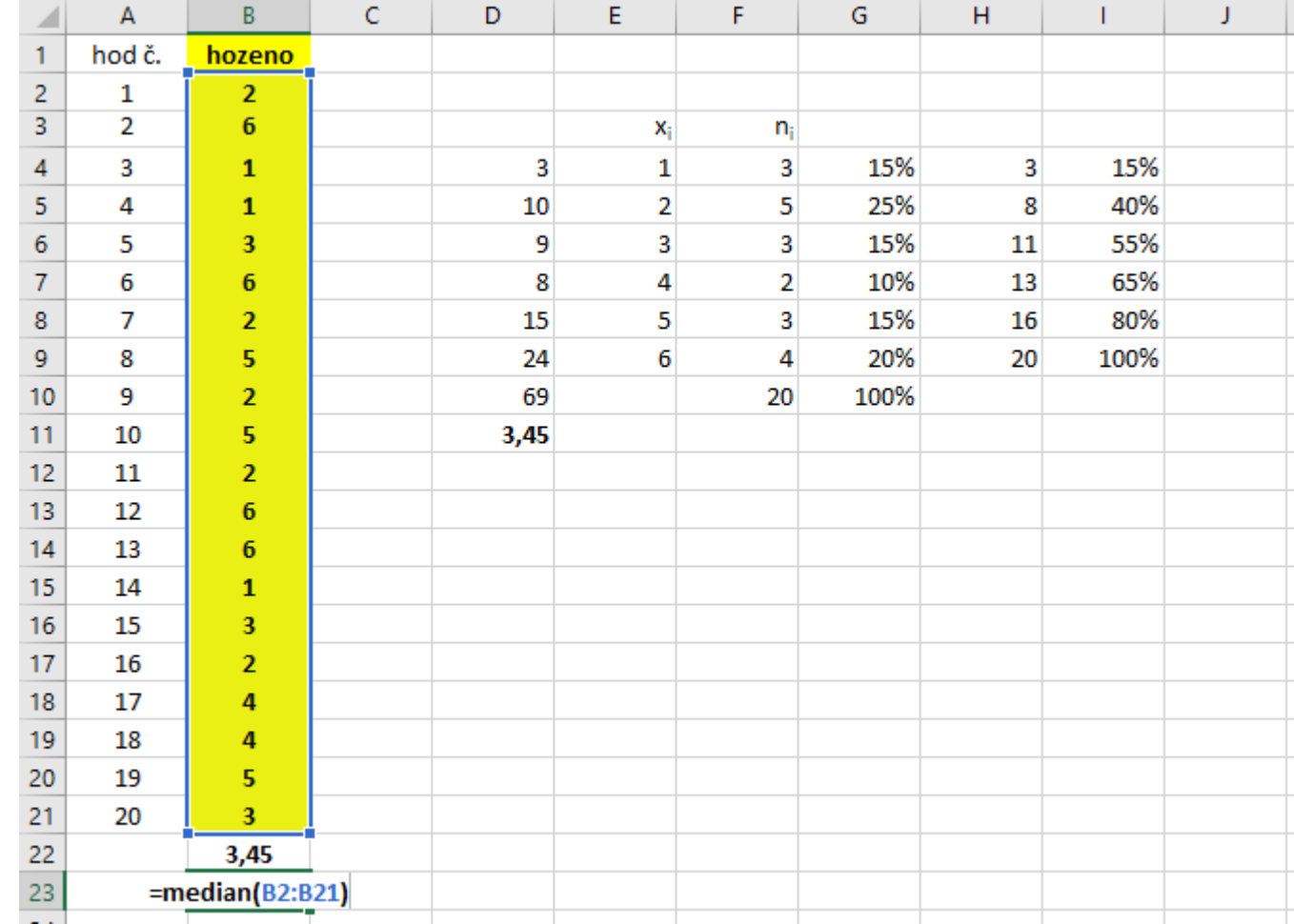

#### Medián

- Určení z tabulky četností (viz obr.):
- Dle kumul.abs. četností najdu kategorii, kde se dostanu přes "poloviční" počet z 20 pozorování, tj. přes hodnotu 10, resp. 11 (zvýrazněno žlutě)
- Dle kumul.rel. četností najdu kategorii, kde se dostanu přes "polovinu", tj. přes hodnotu 50 % (zvýrazněno žlutě)

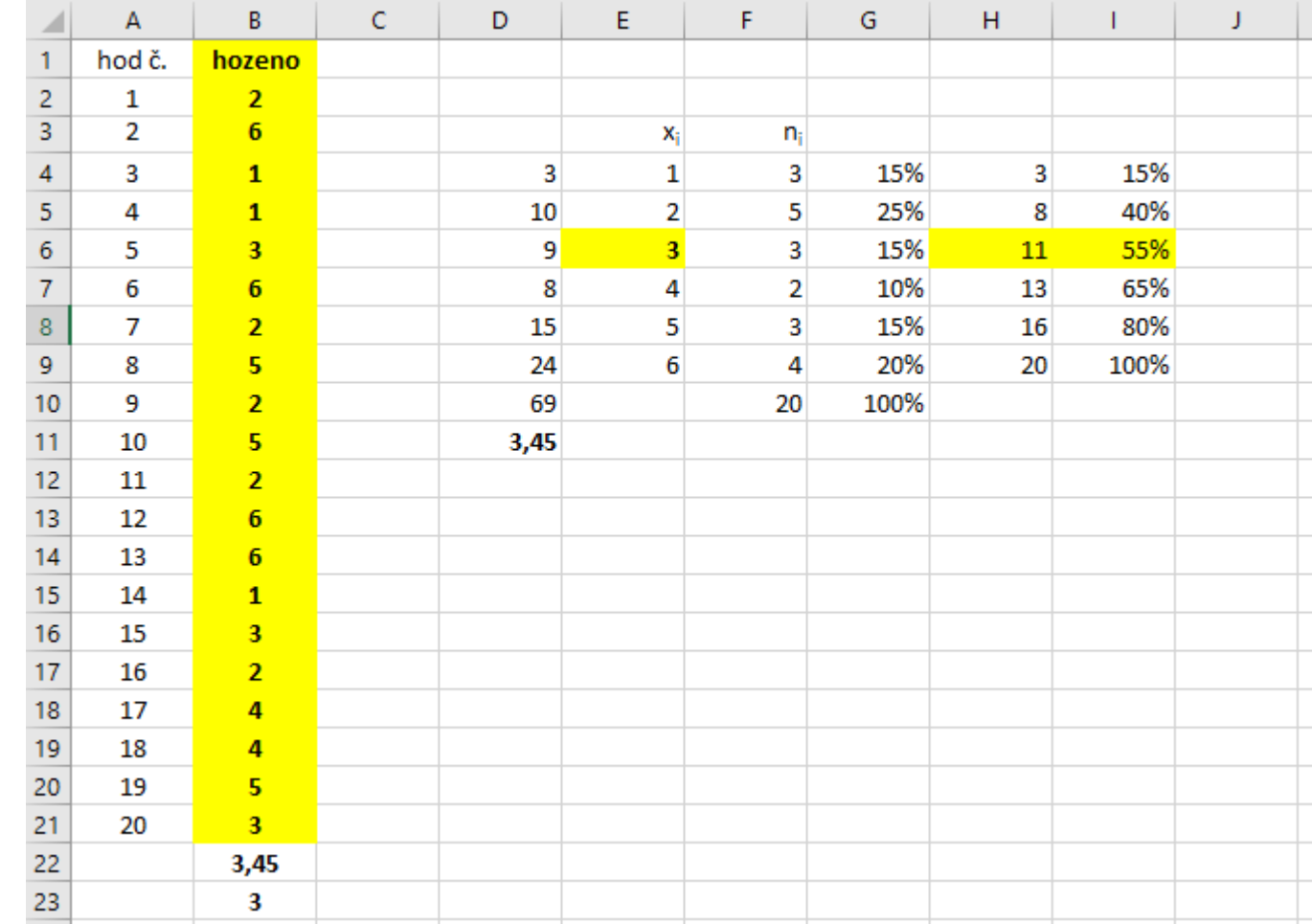